УТВЕРЖДАЮ Генеральный директор ООО «СИВИЖИНЛАБ» Гончаров А.В.  $\ldots$   $\frac{2023 \text{ r}}{2023 \text{ r}}$ 

# **Руководство пользователя**

**Программное обеспечение «Система компьютерного зрения комплексная нейросетевая CVL – Chest CT Complex для анализа компьютерной томографии органов грудной клетки» по ТУ 58.29.32- 001-92177456-2023, варианты исполнения:** 

**1. Система компьютерного зрения CVL – Chest CT Complex Webshow 2. Система компьютерного зрения CVL – Chest CT Complex API**

> **Производства:** ООО «СИВИЖИНЛАБ», 347923, Ростовская область, город Таганрог, ул. Свободы, дом 10А.

### **Оглавление:**

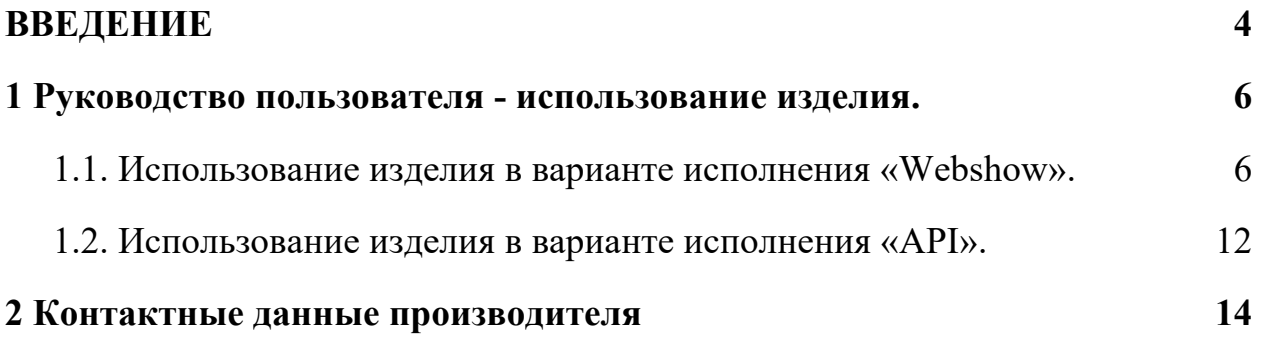

#### **ВВЕДЕНИЕ**

Настоящее руководство по эксплуатации распространяется на программное обеспечение «Система компьютерного зрения комплексная нейросетевая CVL – Chest CT Complex для анализа компьютерной томографии органов грудной клетки» по ТУ 58.29.32-001-92177456-2023, варианты исполнения:

1. Система компьютерного зрения CVL – Chest CT Complex Webshow:

- доступ к системе посредством логина и пароля;
- руководство по эксплуатации (в распечатанном виде).
- 2. Система компьютерного зрения CVL Chest CT Complex API:
	- доступ к системе посредством интеграции;
	- руководство по эксплуатации (в распечатанном виде).

«Система компьютерного зрения комплексная нейросетевая CVL – Chest CT Complex для анализа компьютерной томографии органов грудной клетки» включает в себя комплекс искусственных нейронных сетей.

Искусственные нейронные сети анализируют диагностические исследования и предоставляют пользователю протокол исследования, содержащий сведения о наличии / отсутствии рентгенологических признаков следующих патологических состояний / признаков по данным компьютерной томографии органов грудной клетки: коронавирусного поражения легких, плеврального выпота, узлового образования легкого, коронарного кальция, аневризмы грудного отдела аорты, расширения (дилатации) легочного ствола, компрессионного перелома тела позвонка, нарушения воздушности легочной ткани.

3

#### <span id="page-3-0"></span>**1 Руководство пользователя - использование изделия.**

<span id="page-3-1"></span>1.1. Использование изделия в варианте исполнения «Webshow».

**Шаг 1.** Производитель регистрирует Пользователя в системе и предоставляет ему учетные данные (логин и пароль). Для получения учетных данных необходимо обратиться к менеджеру: *med@cvisionlab.com*

**Шаг 2.** Пользователь проходит по ссылке<https://chest-ct.cvisionrad.ru/> и авторизуется в системе используя полученные от Производителя учетные данные (логин и пароль).

В интерфейсе «Webshow» реализована поддержка многоязычности на двух языках (английский и русский), а также реализован элемент управления, позволяющий переключаться между языками.

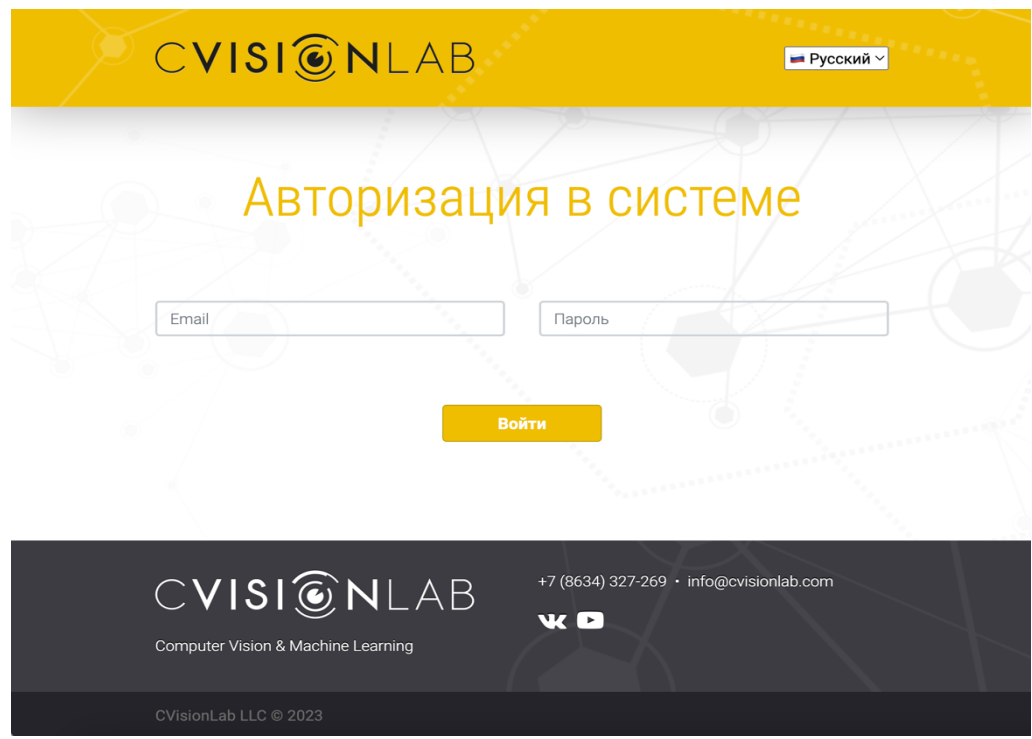

Рисунок 1 - Главное окно интерфейса

В случае ввода неверных учетных данных пользователю выдается соответствующее сообщение об ошибке.

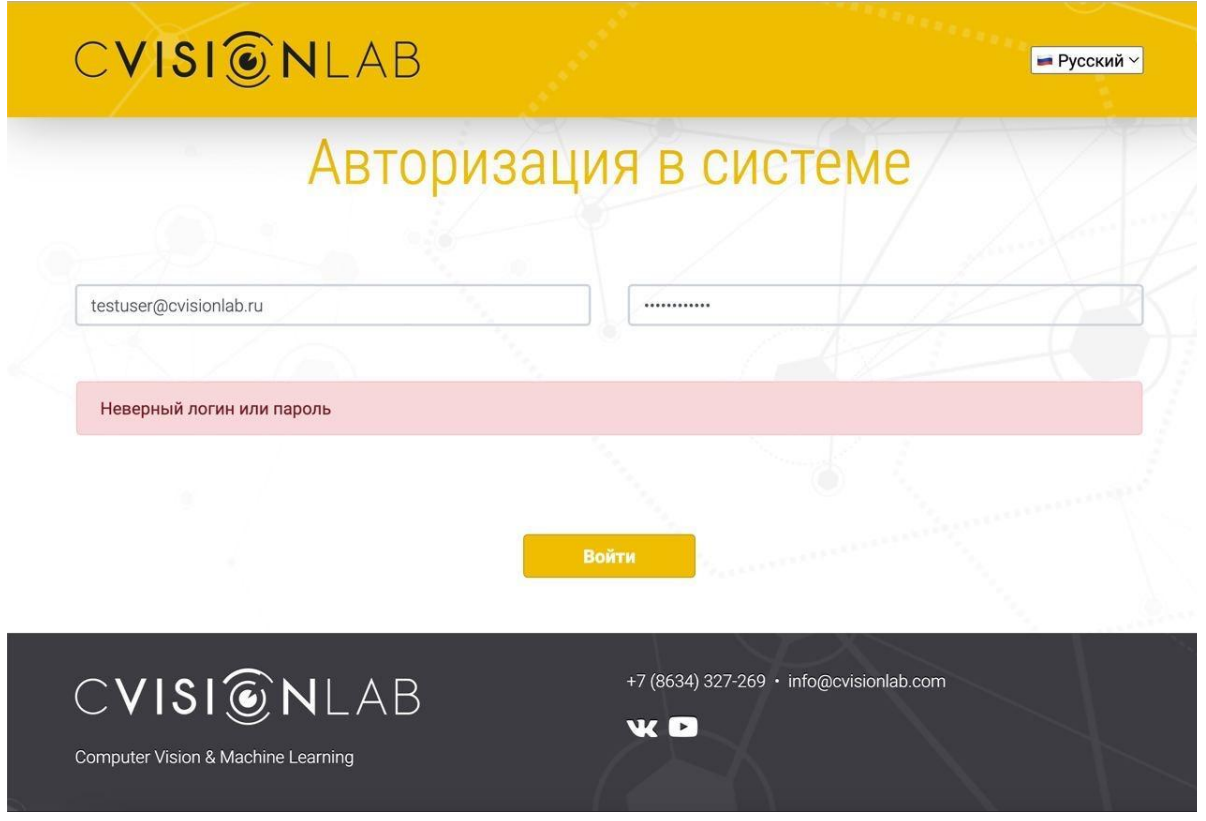

Рисунок 2 - Ошибка при неверном логине или пароле

Пользователю необходимо проверить язык и регистр ввода данных и повторно осуществить ввод данных. При повторной неудачной попытке авторизации в системе рекомендуется обратиться в службу технической поддержки ООО "СиВижинЛаб".

В случае успешного прохождения авторизации пользователь перенаправляется на форму анализа КТ исследований.

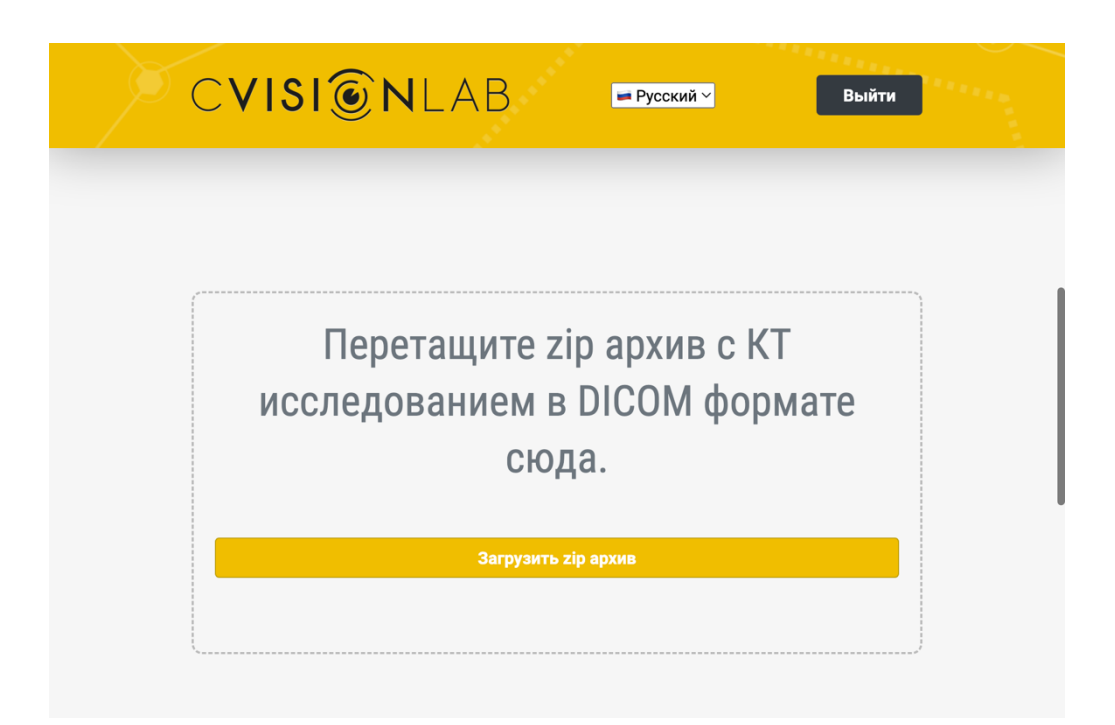

Рисунок 3 - Форма добавления архива с КТ

**Шаг 3.** После успешной авторизации в системе пользователю становится доступна возможность загрузки КТ исследований органов грудной клетки для анализа и выявления рентгенологических признаков следующих патологических состояний / признаков по данным компьютерной томографии органов грудной клетки: коронавирусного поражения легких, плеврального выпота, узлового образования легкого, коронарного кальция, аневризмы грудного отдела аорты, расширения (дилатации) легочного ствола, компрессионного перелома тела позвонка, нарушения воздушности легочной ткани.

Для начала работы, Пользователю необходимо загрузить в систему КТ исследования органов грудной клетки в формате DICOM (воспользовавшись для этого механизмом Drag & Drop или выбором файла для загрузки).

Выбор файла запускает процесс его загрузки в систему, при этом отображается прогнозируемое время, которое потребуется для последующего анализа КТ исследования.

После загрузки КТ исследования, нажатием кнопки «Начать анализ» запускается процесс анализа загруженного исследования.

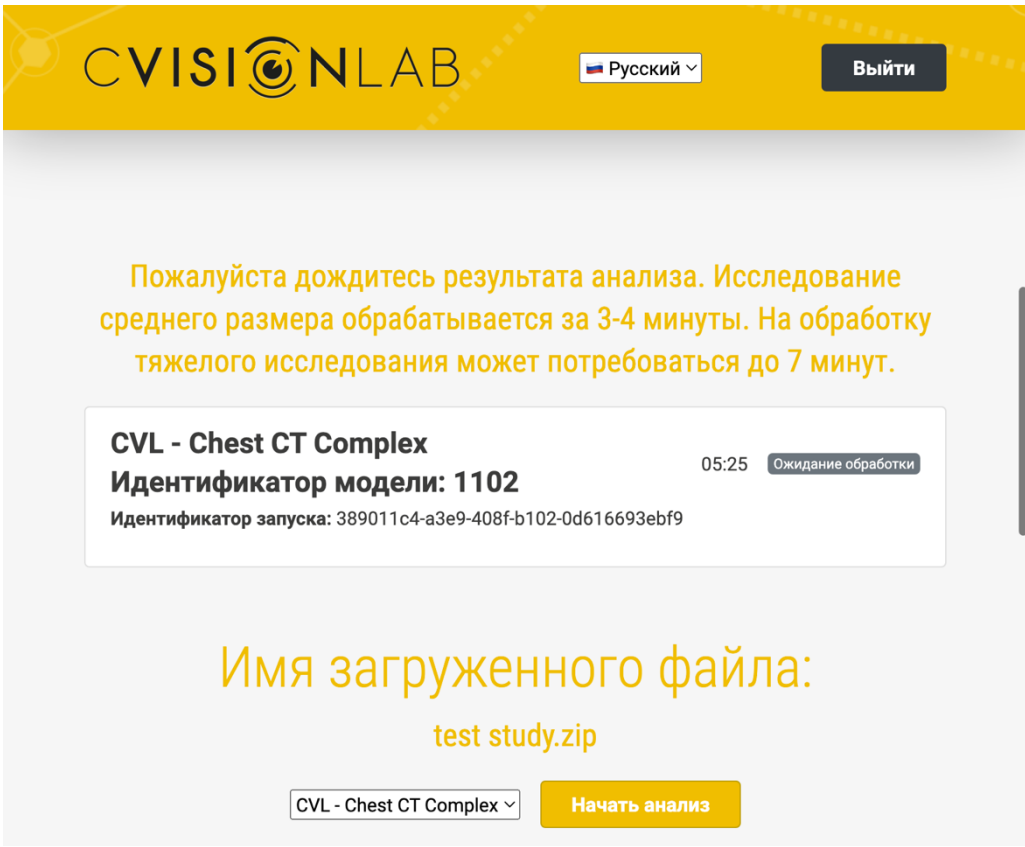

Рисунок 4 - Внешний вид формы обработки исследования

Во время загрузки и обработки диагностического исследования пользователю отображаются интерфейсные элементы (индикаторы загрузки,

временная шкала), которые позволяют пользователю отслеживать процесс выполнения операций.

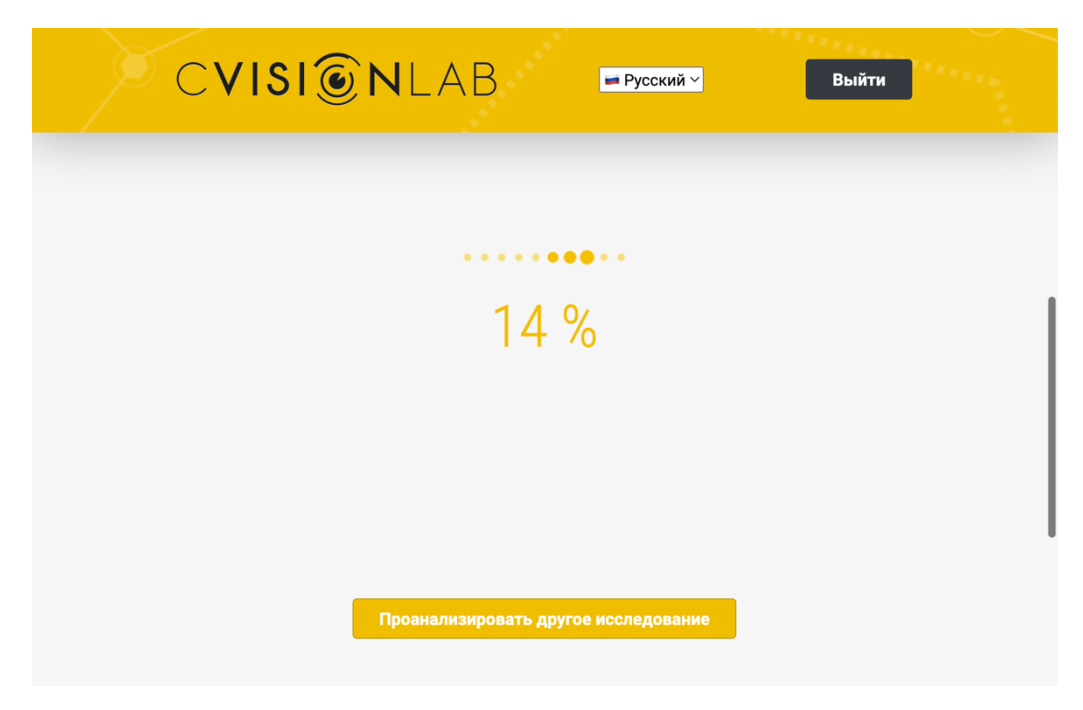

Рисунок 5 - Процесс обработки исследования

После завершения анализа диагностического исследования открывается форма, на которой отображается:

- информация о завершении анализа КТ исследования;

- ссылка для скачивания результатов анализа в виде текстового отчета в формате DICOM SR, а также в виде дополнительной серии в формате DICOM SC. С ними можно ознакомиться при помощи стороннего программного обеспечения для просмотра DICOM файлов (пример на рисунке );

- элемент для начала загрузки другого изображения.

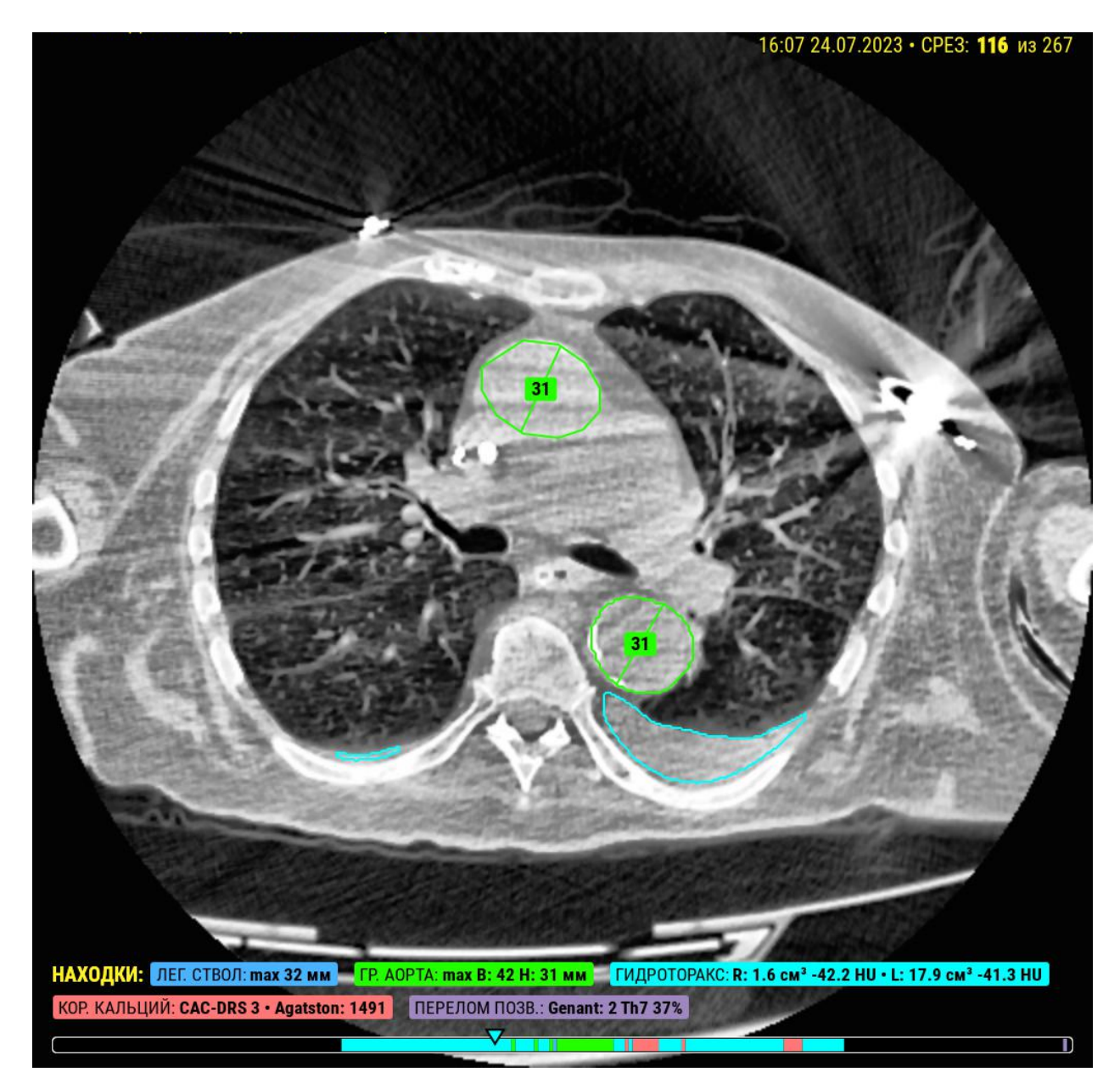

Рисунок 6 - Визуализация находок (открывается в стороннем просмотрщике,

## например Weasis)

**Шаг 4.** Пользователь после завершения анализа нейронной сетью диагностического изображения может произвести следующие действия:

- загрузить другое исследование для анализа.

Пользователь в любой момент использования «Системы компьютерного зрения CVL – Chest CT Complex» имеет возможность завершить работу с системой нажав кнопку «Выйти». Пользователь вернется на этап авторизации в системе (шаг 2).

В случае возникновения ошибочных ситуаций на любом из этапов описанных выше сценариев, пользователю выдается соответствующее сообщение об ошибке.

<span id="page-9-0"></span>1.2. Использование изделия в варианте исполнения «API».

В варианте исполнения «API» реализован единый для компонентов («Webshow WEB» и «Webshow API») механизм разграничения доступа в систему, посредством точки, в которой реализуется авторизация (аутентификация). Идентификация пользователя в системе осуществляется по учетным данным (логин/пароль), в качестве метода аутентификации используется стандарт JSON Web Token (JWT). Доступ к системе имеют только авторизованные пользователи с использованием шифрования SSL (HTTPS).

В варианте исполнения «API» интерфейс и последовательность действий, необходимых для загрузки исследований в систему, определяется и зависит от медицинской информационной системы пользователя, с которой интегрирована «Система компьютерного зрения CVL – Chest CT Complex».

После завершения анализа диагностического исследования «Системой компьютерного зрения CVL – Chest CT Complex» медицинская информационная система пользователя забирает заключение нейросети.

В варианте исполнения «API» размещение аппаратного обеспечения к медицинскому изделию возможно, как на инфраструктуре производителя, так и на инфраструктуре пользователя.

#### <span id="page-10-0"></span>**2 Контактные данные производителя**

<span id="page-10-1"></span>Юридический адрес производителя ООО «СИВИЖИНЛАБ»: 347923, Ростовская область, город Таганрог, ул. Свободы, дом 10А.

Фактический адрес производителя ООО «СИВИЖИНЛАБ»: 347923, Ростовская область, город Таганрог, ул. Свободы, дом 10А.

Телефон службы технической поддержки: +7-8634-327269. Email: med@cvisionlab.com